## **Google Cloud in-course Qwiklabs**

Tags: [Skills](https://pluralsight.knowledgeowl.com/help/search?phrase=:Skills) [\(https://pluralsight.knowledgeowl.com/help/search?phrase=:Skills\)](https://pluralsight.knowledgeowl.com/help/search?phrase=:Skills)

Owned by Google, Qwiklabs are a hands-on experience that grants temporary credentials to Google Cloud. You'll skill up learning and working in a real, production cloud environment—no simulations.

In this article

**[Overview](http://pluralsight.knowledgeowl.com/#overview)** 

[Accessing](http://pluralsight.knowledgeowl.com/#accessing) in-course Qwiklabs

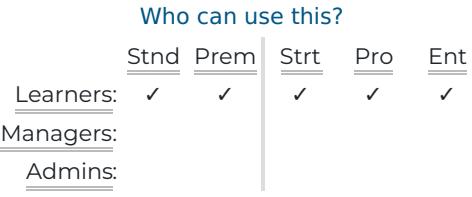

**Note:** This article covers Qwiklabs contained in Pluralsight Skills video courses. For information about Google Cloud self-paced labs powered by Qwiklabs, please check Google Cloud [self-paced](https://help.pluralsight.com/help/google-cloud-labs) labs ().

## **Overview**

Through our partnership with Google, all Pluralsight Skills learners with access to Google Cloud-authored courses can access the Qwiklabs included in those Google Cloud courses, regardless of subscription level.

Your Pluralsight account doesn't have information about the Qwiklabs modules you complete. Plan admins for learners in team plans can't see how much their learners use Qwiklabs.

These hands-on components help you apply the skills you learn in the video courses. They incorporate topics like Google Cloud Platform products, which are used and configured within Qwiklabs. You can gain practical experience with the concepts explained throughout the modules.

Courses authored by Google Cloud may contain multiple labs. SeeGoogle Cloud [Embedded](https://www.pluralsight.com/partners/google/qwiklabs) Labs [\(https://www.pluralsight.com/partners/google/qwiklabs\)](https://www.pluralsight.com/partners/google/qwiklabs) for a list of available in-course Qwiklabs.

If you have questions about the Qwiklabs platform, please contactsupport@qwiklabs.com ().

[back](http://pluralsight.knowledgeowl.com/#top) to top

## Accessing in-course Qwiklabs

- 1. Start learning with a Google [Cloud-authored](https://app.pluralsight.com/profile/author/google-cloud) course [\(https://app.pluralsight.com/profile/author/google-cloud\)](https://app.pluralsight.com/profile/author/google-cloud).
- 2. As you're watching a course, find clips with links to Qwiklabs modules associated with the course material. When you arrive at a link to a Qwiklab, click **Open** to access the Qwiklab. To continue the course without

accessing the Qwiklab, click **Skip.**

- 3. The first time you go from Skills to Qwiklabs, you'll arrive at a Qwiklabs Redirect form, with your information already filled out. The email used to create the account is your primary Pluralsight email. To adjust either your first or last name for your Qwiklabs account, you can do so here.
- 4. Click **Proceed** to create a Qwiklabs account.
- 5. After accepting the Qwiklabs Terms & Conditions, you'll see a full-screen popup with a video that introduces you to Qwiklabs platform. Since you've already created an account, you can skip the video to 2:00 if you'd like, then follow along.
- 6. Now set up the lab in Qwiklabs. You can return to Qwiklabs at any time by finding the link to the lab in its associated Pluralsight course.

To get an introduction to the Qwiklabs platform, log in to your Pluralsight account and check out theQwiklabs overview video [\(https://app.pluralsight.com/course-player?clipId=e021e206-1c69-4256-8364-5528965af4d2\)](https://app.pluralsight.com/course-player?clipId=e021e206-1c69-4256-8364-5528965af4d2).

If you get a message that your account is blocked, visit the Qwiklabs help article aboutblocked [accounts](https://support.google.com/qwiklabs/answer/9157984) [\(https://support.google.com/qwiklabs/answer/9157984\)](https://support.google.com/qwiklabs/answer/9157984).

If you're having trouble accessing Qwiklabs, visit the Qwiklabs help article aboutQwiklabs on corporate computers [\(https://support.google.com/qwiklabs/answer/9139547\)](https://support.google.com/qwiklabs/answer/9139547).

## [back](http://pluralsight.knowledgeowl.com/#top) to top

If you need help, please email support@pluralsight.com () for 24/7 assistance.